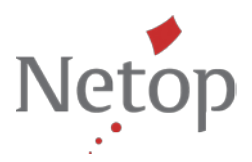

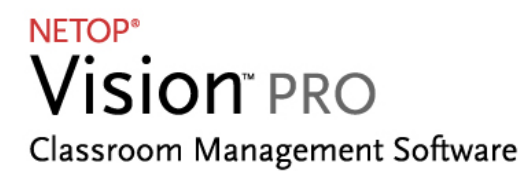

# **Tips & Tricks: Restrict Internet access and guide students online**

With Netop Vision Pro, you control the classroom—deciding which websites are available or offlimits. You can block a website as soon as it becomes a distraction or allow access to only certain websites that help to facilitate student learning. With the click of a mouse, you decide which web sites are accessible during class and which are not. Vision Pro automatically displays approved web sites on each student's home page, making it easy to keep students on-task. Students simply open their web browsers and click on the teacher-approved web links. All other sites are blocked.

With the following Tips & Tricks, you'll learn step by step how to:

- **1. Easily create teacher approved web pages**
- **2. Apply approved web pages on the fly during the lesson**
- **3. Block all web access when needed**

#### **1. Easily create teacher approved web pages**

Using Resource Lists in Vision Pro, student web access can quickly and easily be restricted to sites that are appropriate to the lesson. You can include one or more sites that students are allowed to use and the rest of the Internet is blocked. For example, to complete a specific assignment you can create a list of your favorite biology sites and give students access to only those pages- ensuring that students do not visit web pages not related to the class lesson.

• On the **Home** tab click on **Filter Web** and then click on Manage Lists. The Filter manager window opens.

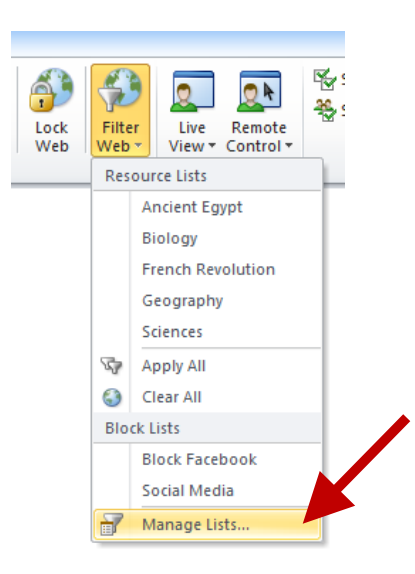

• In the **Filter manager** window, click on the **New Filter** button.

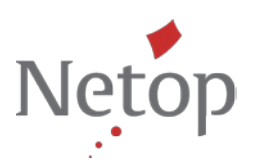

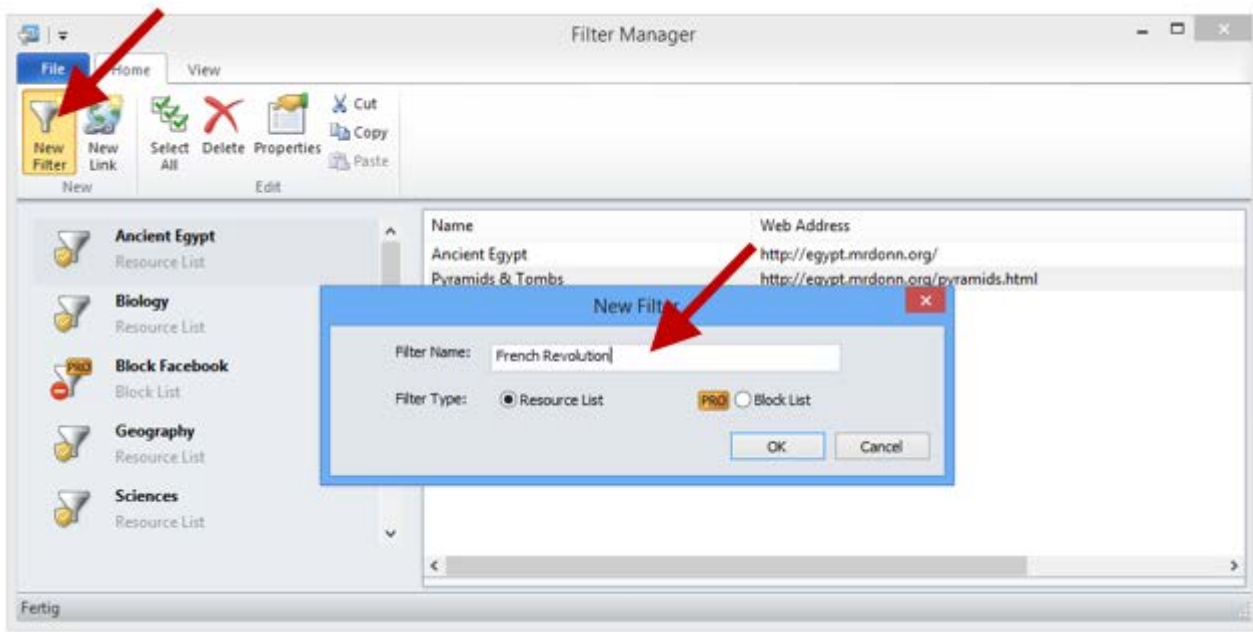

• In the **Filter Name** field, type a name for your Resource List. This name will then appear in the **Filter Web** menu and on the students' website (when this list is applied).

**TIP:** Choose a name that is descriptive and corresponds with the overall topic of the websites in the list. For example, "French Revolution" or "Ancient Egypt".

• To add websites to the Resource List, click on **New Link**. Enter the name of the page and its web address. You can also copy-and-paste the web address from your browser. Click **OK** to save this web page in your approved web page list.

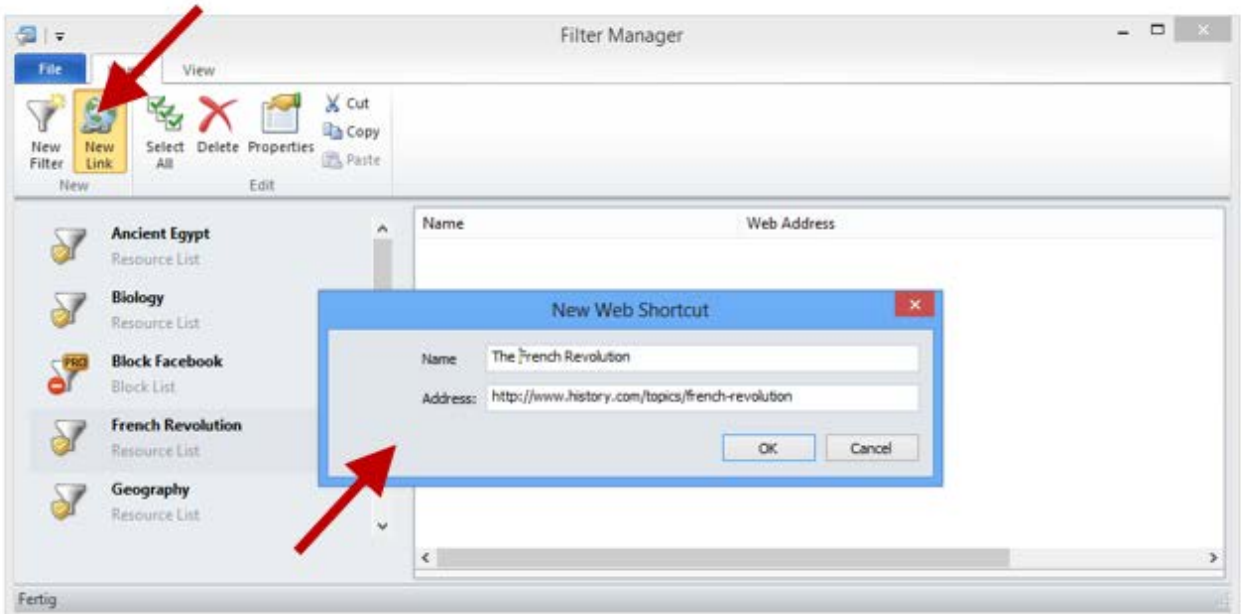

Add all the web pages you need for your lesson.

#### **TIP:**

If you add the www.bbc.co.uk website to your list, students may browse to any page with an address that begins with www.bbc.co.uk.

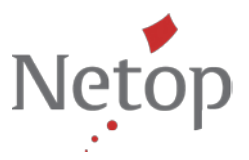

- However, if you add a web address to a particular article, such as www.bbc.co.uk/articlename.html, students are limited to viewing only the article and cannot browse to other areas of bbc.co.uk
- When you have added all the websites you want, close the **Filter Manager** window. The approved web page list is now available in the **Filter Web** menu.

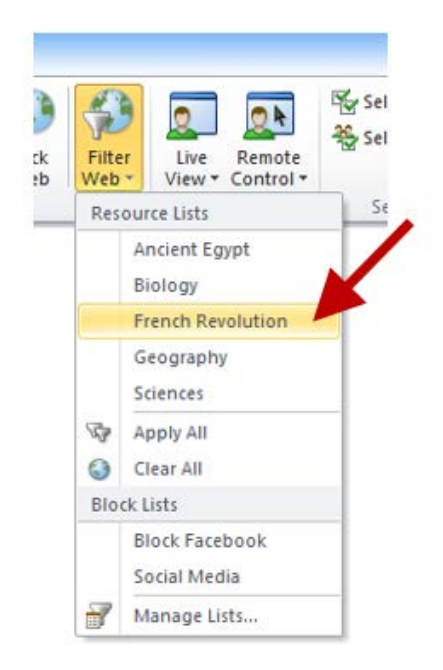

## **2. Apply approved web pages on the fly during the lesson**

When a resource list is applied (multiple lists can be applied simultaneously), the restrictions of the list are immediately enforced and the students in the classroom can only access the websites on the list; access to the rest of the Internet is blocked.

• On the **Home** tab click on **Filter Web** and then select the list you wish to apply.

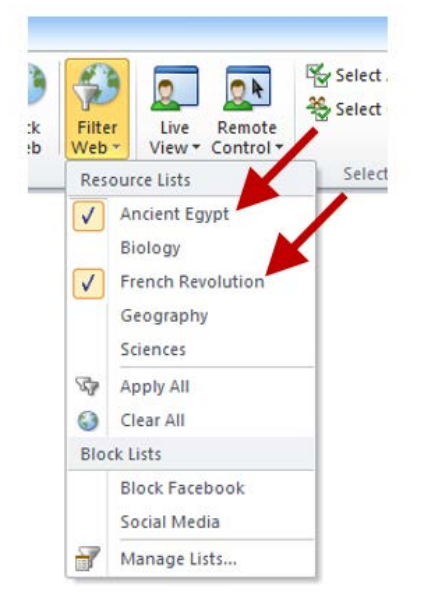

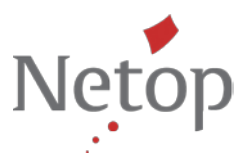

A small icon on each student thumbnail in Vision Pro indicates that a resource list has been applied to these student computers.

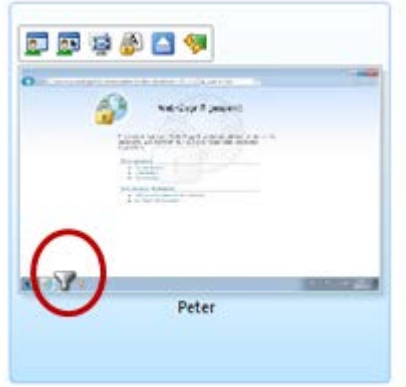

**TIP:** You can also apply separate lists to different groups of students.

• The site with teacher-approved web pages is displayed on the students' computer screens automatically as soon as the web browser is started or the students attempt to visit a nonapproved Web page.

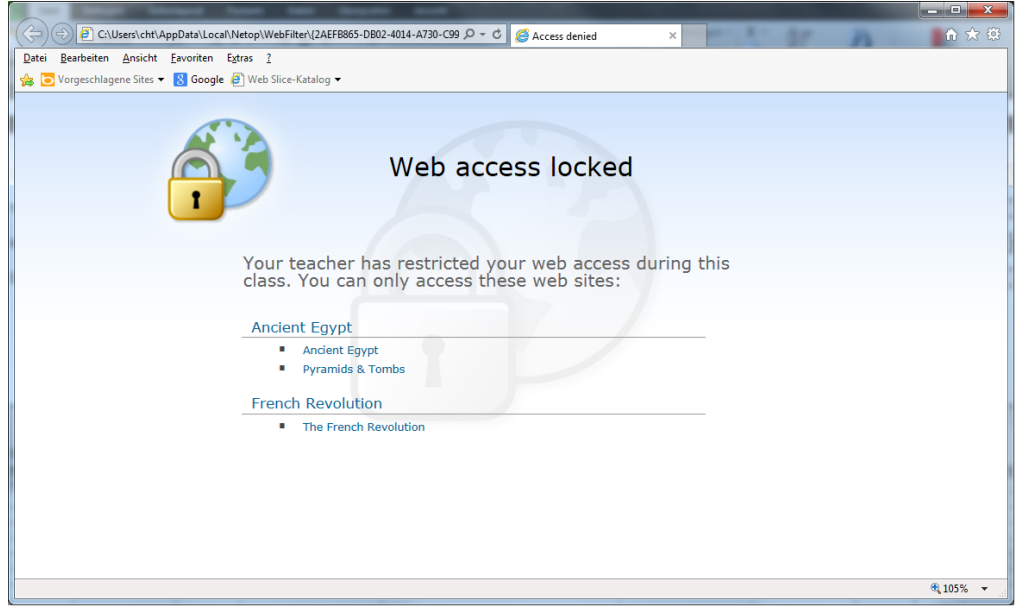

### **3. Block all web access when needed**

With the click of a mouse, you can block web access on all student computers, for a group or an individual student.

• On the Vision **Home** tab simply click on **Lock Web.**

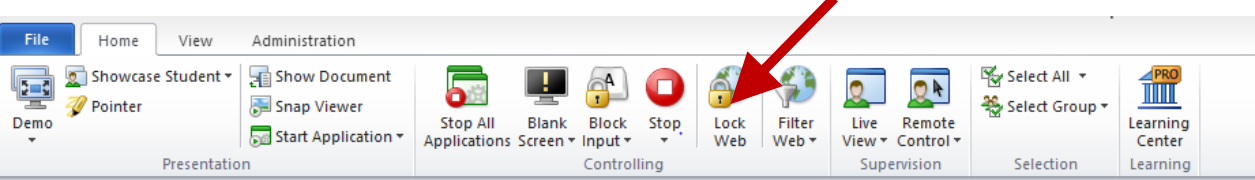

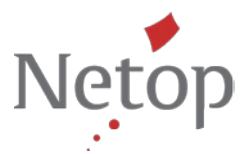

The web access is now locked for the entire class. If the students open the Internet browser, a message indicating that web access is blocked is displayed.

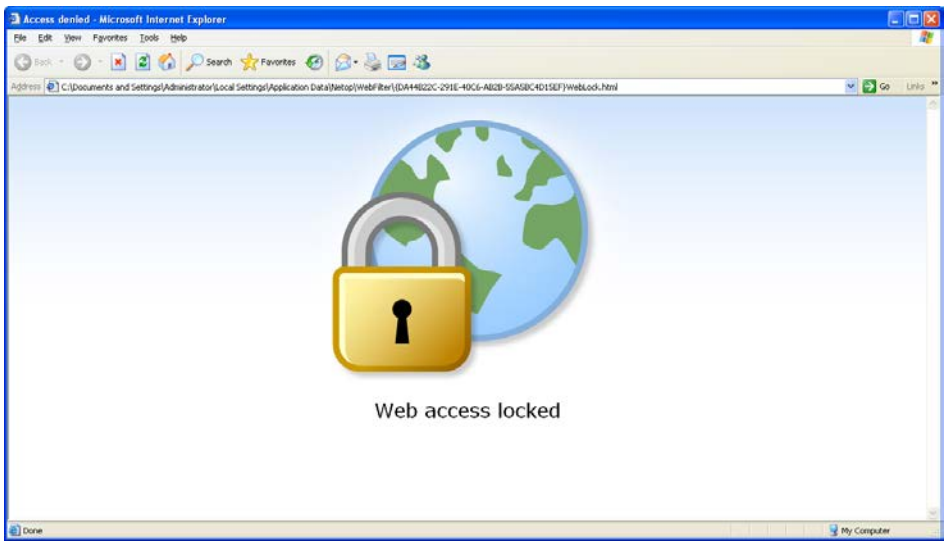

• To unlock access, click on the Lock Web button again.

**TIP:** Vision Pro also allows you to create a blocked list of websites that students are not allowed to access

- If you want to restrict student access to websites that would interrupt the class or the learning process (e.g. social media websites, such as Facebook or online games), you can create one or more blocked lists.
- When a blocked list is applied (multiple lists can be applied simultaneously), the students in the classroom can no longer access the websites on the list. The blocked lists are immediately active.

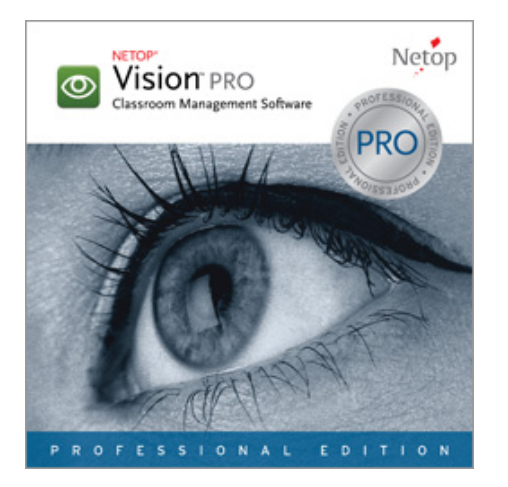

If you have any questions about Netop Vision Pro, contact [Netop](http://www.netop.com/classroom-management-software/company/contact/contact-netop.htm) or a [Netop Partner](http://www.netop.com/classroom-management-software/pricing-purchase/where-to-buy.htm) in your area.